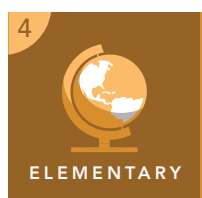

# Ecosystems and biomes

from the Esri GeoInquiries™ collection for Upper Elementary

#### Target audience – Upper Elementary

Time required – 15 minutes

#### This activity provides a broad look at biomes and ecosystems across the globe. Activity

NGS: ESS2-2. Analyze and interpret data from maps to describe patterns of the earth's features. C3: D2.Geo.2.3-5. Use maps, satellite images, photographs, and other representations to explain relationships between the locations of places and regions and their environmental characteristics. CC: CCSS.ELA-Literacy.RI.4.7. Interpret information presented visually and explain how the information contributes to an understanding of the text in which it appears. **Standards** 

Learning Outcomes

- Students will describe an ecosystem/biome.
	- Students will distinguish between ecosystems/biomes on the earth.

### Map URL: http://esriurl.com/fourgeoinquiry1

## **<sup>®</sup> Engage**

#### What is an ecosystem?

- → Click the map link above or type it into your Internet browser.
- → Click the button, Show Contents of Map. Hint: Look in the upper left corner, under the Details button.
- → Click the Ecosystems/Biomes Elementary layer name to see the legend.
- ʅ Compare the colors in the legend to the colors on the map. Hint: Layer visibility can be turned on or off by selecting the check box next to the layer name.
- **→** Zoom in on the continental United States.
- ? What ecosystems or biomes are found in the United States? *[Temperate forest, grassland, and desert. Temperate forests have deciduous trees in them, although they could also have conifers.]*

## Explore

#### What do ecosystems look like?

- $\rightarrow$  Click the Home button (upper-left of the map) to zoom out to the entire map.
- ʅ Using the Ecosystems/Biomes Elementary legend, find the map marker located in a Temperate Forest area. Hint: The map marker is located in China.
- $\rightarrow$  Click the map marker to open the pop-up window.
- → Ask a student to read aloud the description for Temperate Forests; examine the photo.
- → One by one, click the map markers in the other ecosystems, reading their descriptions and examining photos.
- ? How do the ecosystems look different? *[Student answers should reflect different vegetation types, landscapes, and climate.]*

## Explain

#### Where are ecosystems located globally?

- → Click the color in Europe that represents a Temperate Forest. Note: Do not click a pushpin this time.
- ? What happens to the map? *[All the Temperate Forests on the map are outlined in blue.]*
- → Select the Major Latitude/Longitude Lines layer check box.
- ? Around the world, where else are Temperate Forests found on the map? *[Temperate Forests are located north of the Tropic of Cancer; south of the Tropic of Capricorn; and south and north of the Artic and Antarctic Circles, respectively.]*

## **Elaborate**

#### How do ecosystems differ?

- $\rightarrow$  Click the Tropical Rain Forest and Tundra pushpins.
- ? How does the picture of the Tropical Rain Forests compare to the picture of the Tundra? *[Tropical Rain Forests have dense, green, lush tree growth while the Tundra has very short, stubbly scrub covered with snow and ice.]*
- ? What do you think contributes to the differences between the ecosystems? *[Answers may include: amount of rainfall and sun, and location of the ecosystems to the equator and the North and South Poles.]*

- Click any feature on the map, and a pop-up window will open with information.
- Links and images in the window are often clickable.

## CLICK A MAP FEATURE TURN A MAP LAYER ON AND OFF

- Make sure that the Details pane is selected, and click Show Map Contents.
- To show individual map layers, select the check boxes next to the layer names. Hint: If a map layer name is light gray, zoom in or out on the map until the layer name is black. The layer can now be turned on.

## Next Steps

**DID YOU KNOW?** ArcGIS Online is a mapping platform freely available to public, private, and home schools. A school subscription provides additional security, privacy, and content features. Learn more about ArcGIS Online and how to get a school subscription at http://www.esri.com/schools.

#### **THEN TRY THIS...**

- For an advanced exploration of world ecosystems, see the *Explore a Tapestry of World Ecosystems* story map at http://esriurl.com/Geo461.
- Using a free ArcGIS Online organization subscription for schools (see http://connected.esri.com), have students modify the map used in this activity and save it to their accounts, sharing it with classmates.

#### TEXT **ERENCES**

#### This GIS map has been cross-referenced to material in sections of chapters from these texts

- *• Science by Macmillan/McGraw-Hill Chapter A*
- *• Science by Glencoe/McGraw-Hill Unit B*

*• Science by Harcourt — Chapter B* 

WWW.ESRI.COM/GEOINQUIRIES copyright © 2017-2018 Esri Version Q1 2018. Send feedback: http://esriurl.com/GeoInquiryFeedback

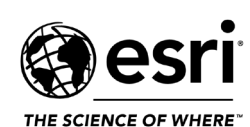

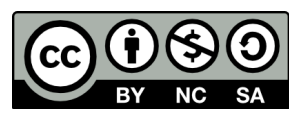